# **Recunoaștere , Ștergere și Anulare**

## **RECUNOAȘTERE**

Comanda Recunoștere vă ajută să recunoșteți orice perete, obiect sau textură, în așa fel încât să faceți ușor și rapid schimbarea, ștergerea sau mutarea acestora.

Puteți să activați sau să dezactivați această comandă de la icoana "Recunoaștere" din fereastra "Întrerupători"

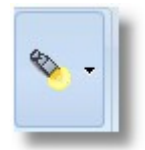

Notă: Pentru a putea recunoște direct un anumit obiect, element sau perete, va trebui să aveți activată comanda "**Recunoaștere**" pe care o veți găsi în bara de instrumente "Întrerupători" ...‡... Q. û.  $\bullet$ П Q Intrerupatori Dacă comanda "**Recunoaștere**" este dezactivată, pentru a recunoaște un obiect, perete sau textură, va trebui să faceți un **click stânga**  н∯н luml Ю  $\Box$ Intrerupatori

## **Ștergere**

Puteți ușor să ștergeți un obiect sau un perete pe care l-ați amplasat greșit. Pentru a face acest lucru, urmăriți pașii de mai jos:

• Lăsati cursoul deasupra unui obiect sau perete pe care doriti să-l ștergeți. Obiectul este recunoscut (\*) și este afișat într-un cadru cu fond albastru.

Modalitatea 1

Odată ce s-a făcut recunoașterea obiectului, faceți click dreapta și selectați comanda  $\bullet$ Stergere.

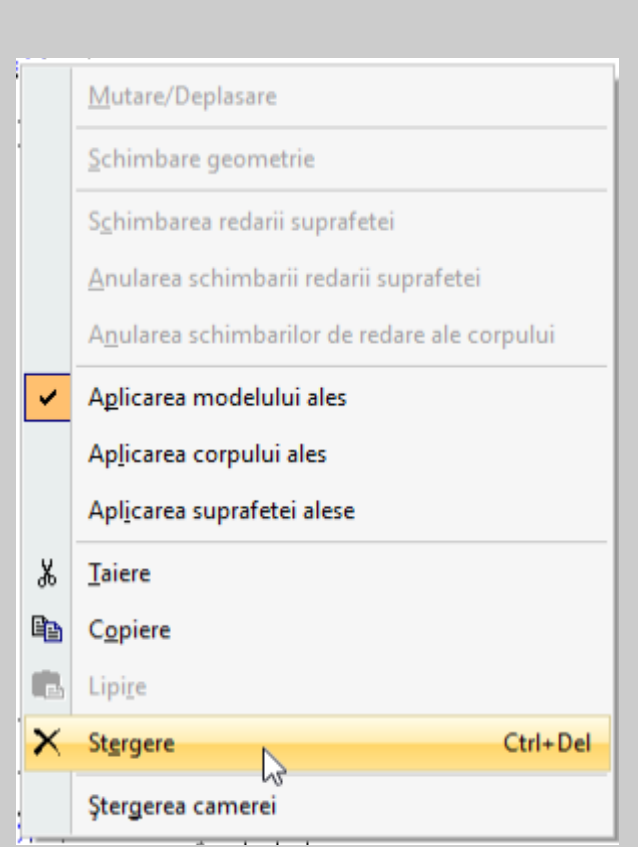

Când faceți click dreapta pe perete...

Atenție! Când faceți click dreapta pe un perete, comanda Stergere sau butonele Ctrl+Del vor sterge doar peretele ales.

Comanda Stergerea camerei va șterge toți peretii care au fost proiectati.

#### Când faceți click dreapta pe obiect...

Mutare orizontala Deplasare verticala

**Eunctionare Usa/Sertar** 

Mutare titlu

Salvează dulap

Inregistrare Block

Deblocare

Ascunderea manerelor

Gola

Ambele păr?i Gola

Utilizati fereastra ca portal

Schimbare Marime-Forma

Schimbare geometrie

Schimbare variabilitatilor

Schimbarea calitatilor

Schimbarea redarii suprafetei

Anularea schimbarii redarii suprafetei

Anularea schimbarilor de redare ale corpului

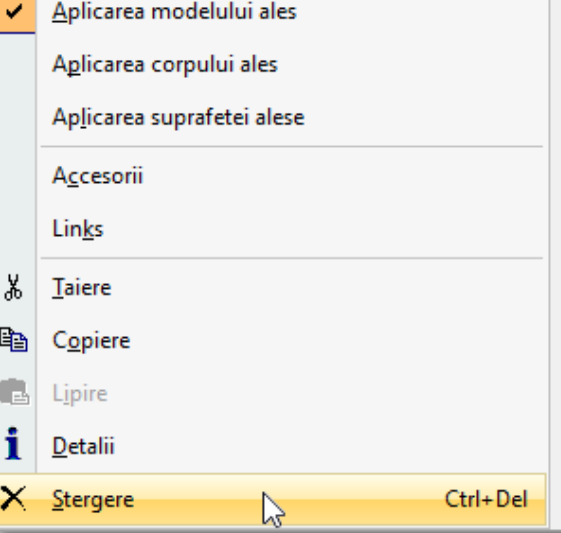

#### **Modalitatea 2**

Odată ce a fost recunoscut obiectul, tastați CTRL+Delete

Notă: Modalitățile de ștergere de mai sus sunt valabile în plan (2D), în perspectivă și în 3D.

Pentru a putea folosi comanda "Recunoaștere" va trebui să **activați<sup>2</sup>**comanda respectivă. Puteți să apăsați săgeata de la această comandă pentru a vedea toate opțiunile. Vă recomandăm să aveți selectate toate opțiunile.

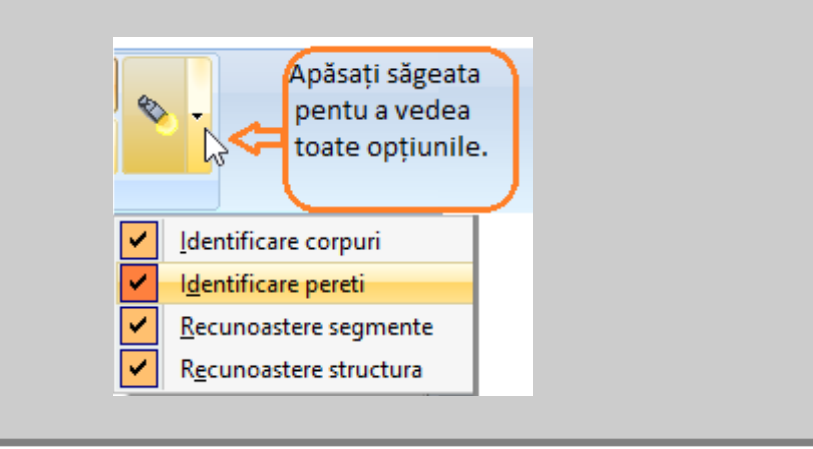

## **Anulare**

Când finalizați o anumită procedură (de ex. ștergerea, mutarea, copierea obiectelor) și sesizați că ați greșit, puteți să folosiți **butonul de anulare (Undo).** Programul , automat, vă va întoarce în stadiul anterior al proiectului, dintr-o singură mișcare. Puteți să continuați anularea, treptat, până ajungeți la ultimul proiect salvat.

#### **Modalitatea 1**

• Apăsați butonul Combatere pe care îl găsiți în primul rând din bara de instrumente cu icoane...

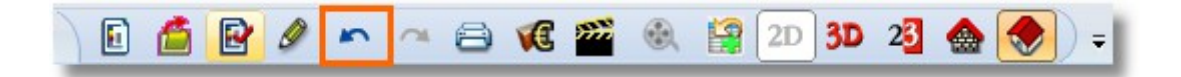

#### **Modalitatea 2**

Aveți de asemena posibilitatea să anulați mai multe activități deodată cu o singură mișcare.

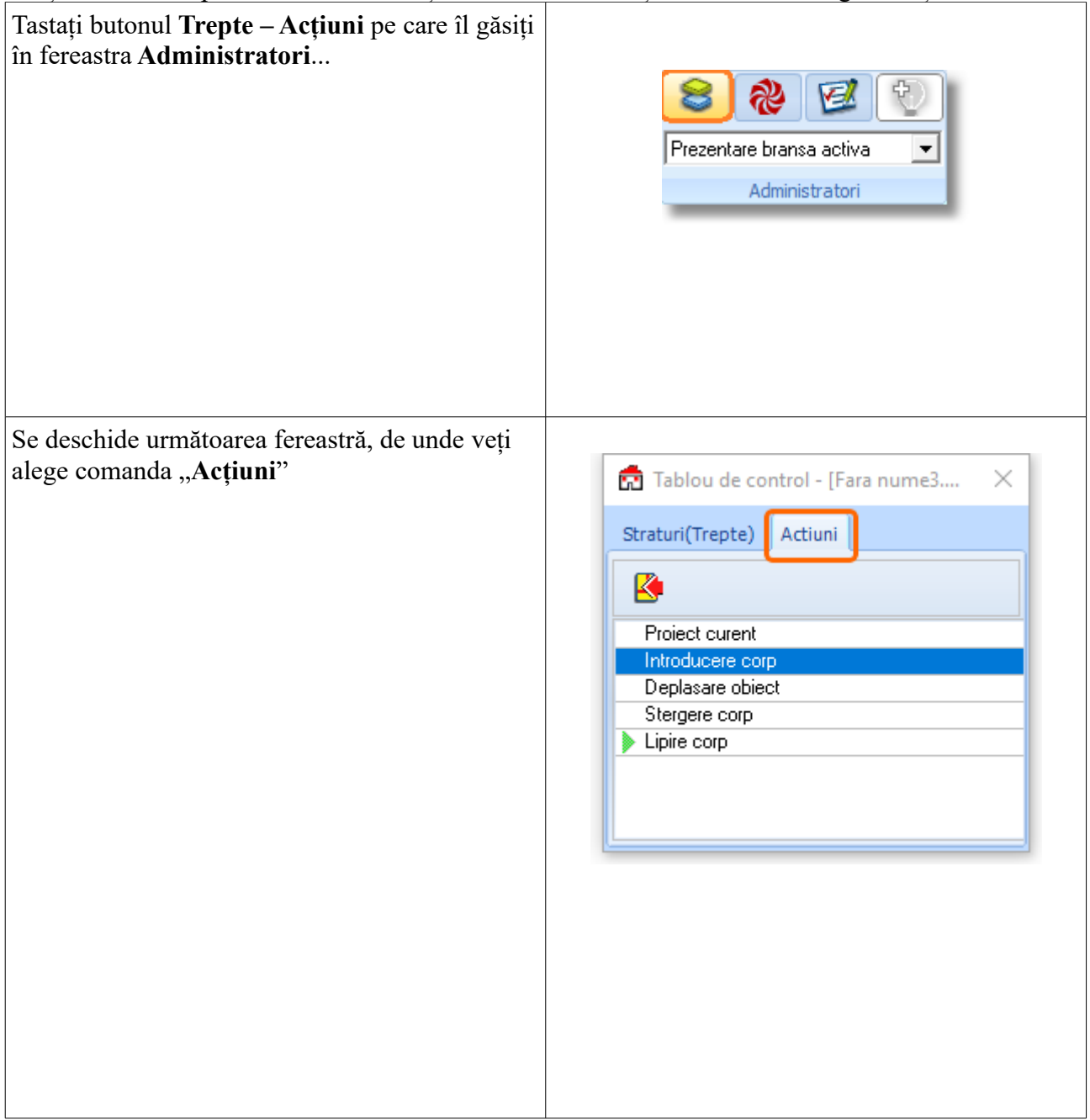

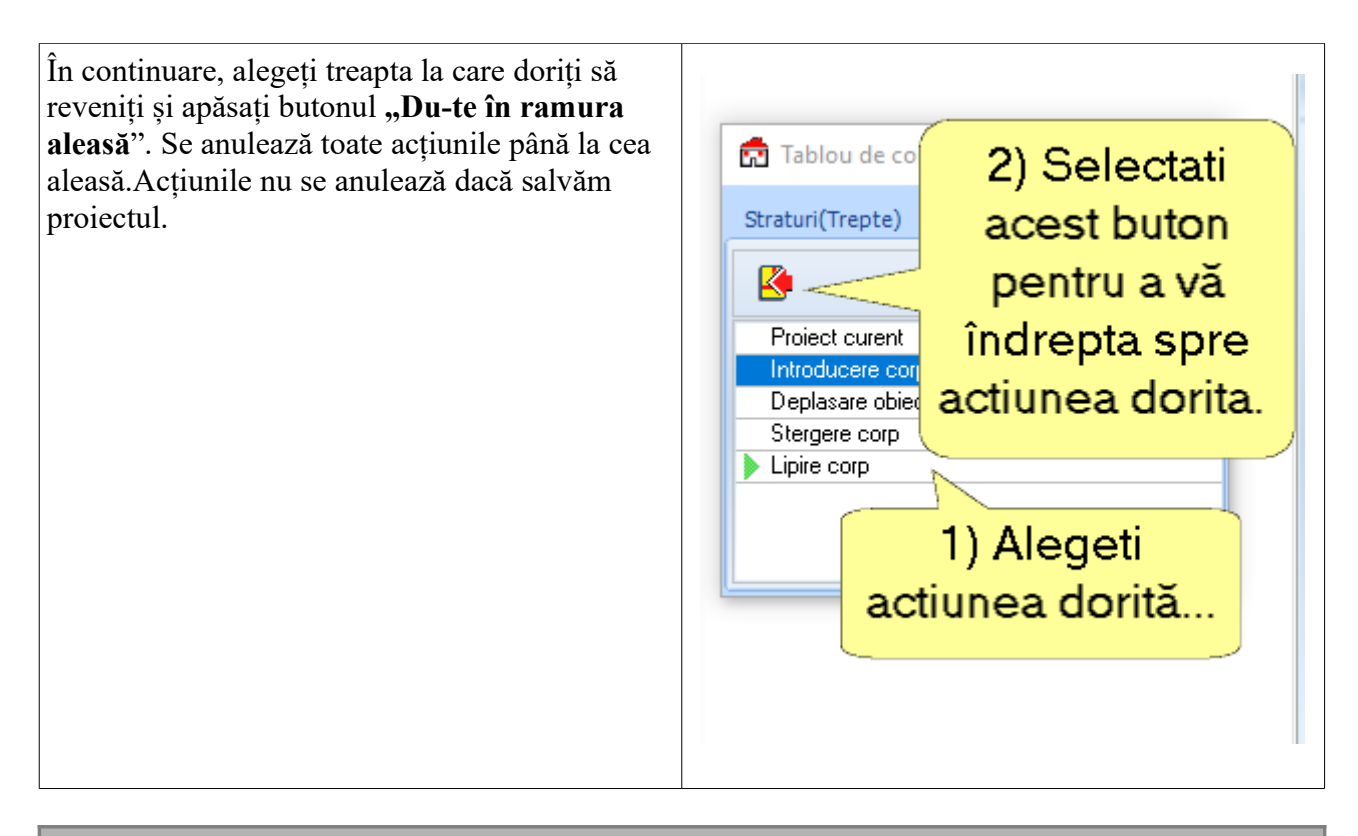

**Notă:** Cele două modalități de anulare sunt valabile în plan (2D), perspectivă și 3D.